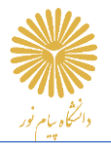

 **به نام خدا** 

## **راهنمای شرکت در آزمون های سامانه LMS ریالین**

با سالم خدمت دانشجویان گرامی

این راهنما جهت آشنایی شما با نکات و نحوه شرکت در آزمون های سامانه LMS ریلاین، تهیه شده است. از شما خواهشمندیم به مراحل و نکات ذکر شده در این راهنما توجه داشته باشید تا آزمون خود را به بهترین شکل پشت سر بگذارید.

 **با آرزوی موفقیت شما در تمامی مراحل زندگی** 

## **مراحل شرکت در آزمون :**

**۱.** ابتدا وارد سامانه مخصوص استان خود شوید و بعد از بخش **ورود** و تکمیل اطلاعات کاربری(نام کاربری و رمز عبور) وارد پنل کاربری خود شوید**) لیست آدرس سامانه ی هر استان در آخر این راهنما آمده است(.**

**نکته :** حتما چند روز **قبل از آزمون** وارد سامانه شده، نام کاربری، پسورد و اطالعات دروس خود را کنترل نمایید. در صورتی که در هر بخش به پرسش یا موردی برخورد کردید با کارشناس تعیین شده برای دانشگاه خود تماس بگیرید.(مسئ**ول**یت **ورود محترم به سامانه بر عهده دانشجویان میباشد(**

**نکته :** به اطلاعیه های موجود در صفحه اصلی سامانه توجه کنید( ورود به سامانه، شماره پشتیبانان و ...)

**نکته :** توجه داشته باشید در صورتی که ۵ بار نام کاربری یا پسورد را اشتباه وارد نمایید کاربری شما غیرفعال میشود و بعد از ۵ دقیقه مجددا میتوانید برای ورود تلاش کنید.(برای فعال سازی یا تغییر کلمه عبور میتوانید با مدیران سامانه در ارتباط باشید)

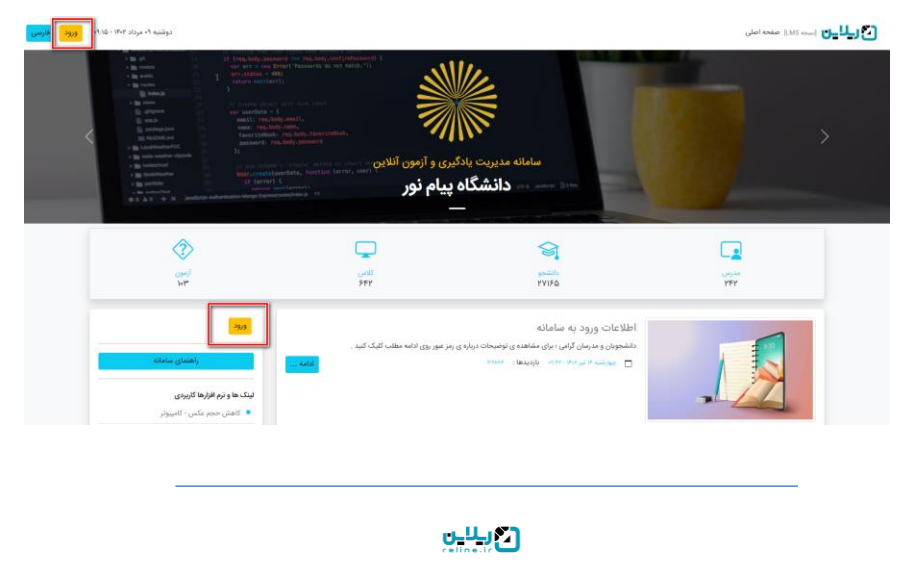

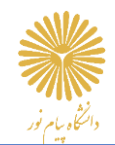

**نکته :** بعد از ورود به سامانه با چک کردن پروفایل )کلیک روی نام و نام خانوادگی یا آدمک در سمت چپ باالی صفحه( از اینکه در کنترل پنل خود هستید اطمینان حاصل نمایید.

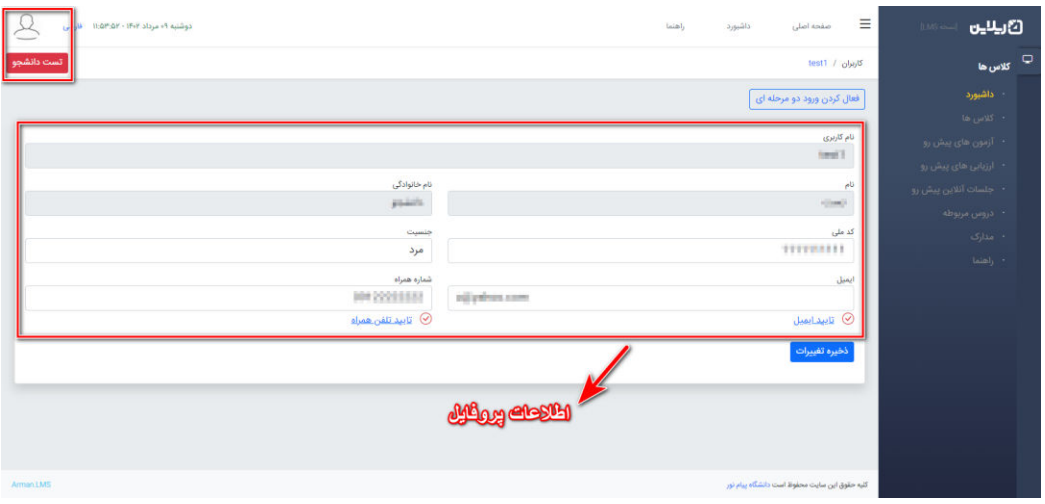

2. بعد از ورود به پنل کاربری خود در داشبورد روی **آزمون های پیش رو** توانید از بخش کلیک کنید )شما همچنین می کلاسها، روی ورود به کلاس مدنظر خود کلیک نموده و از بخش آزمونهای کلاس، در زمان شروع آزمون، روی ورود به آزمون کلیک نمایید).

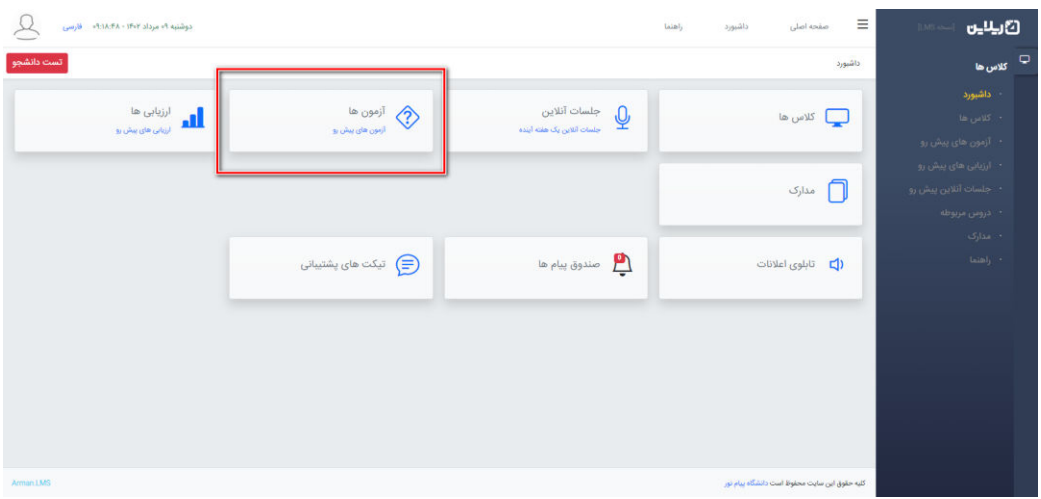

3. لینک ،دقیقا همزمان با فرارسیدن ساعت آزمون **به آزمونورود** روبروی آن برای شما نمایش داده خواهد شد.

**نکته :** در صورتی که قبل از شروع آزمون در سامانه حاضر بودید، حتما با فرارسیدن زمان شروع آزمون، صفحه سامانه را رفرش نمایید تا لینک ورود به آزمون را مشاهده کنید.

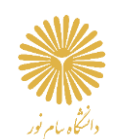

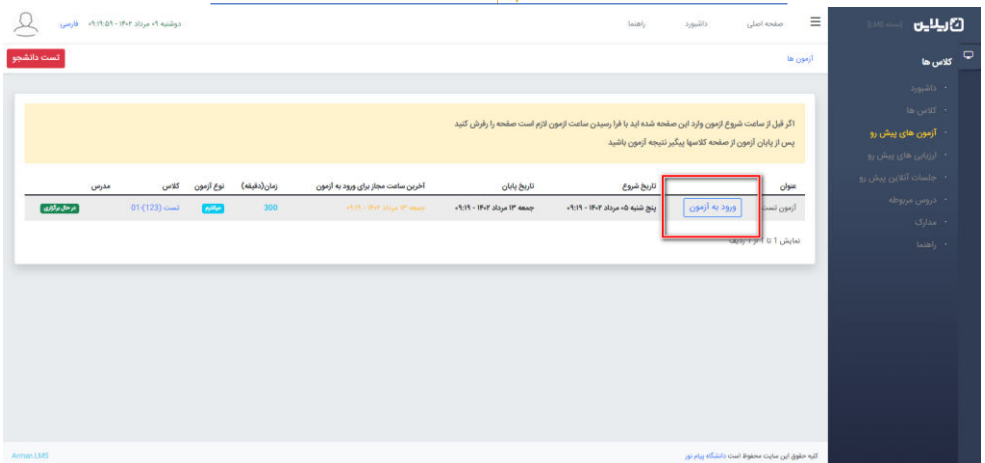

۴. بعد از ورود به آزمون در قسمت بالا اطلاعات کلی آزمون را مشاهده خواهید کرد و در پایین صفحه سوالات برای شما نمایش داده خواهند شد. با دقت به سوالات پاسخ داده و <mark>پس از پاسخ به هر سوال حتما روی دکمه ثبت پاسخ همان</mark> **سوال کلیک کنید .** :در زمان پاسخ دهی به سواالت حتما به نکات زیر توجه نمایید

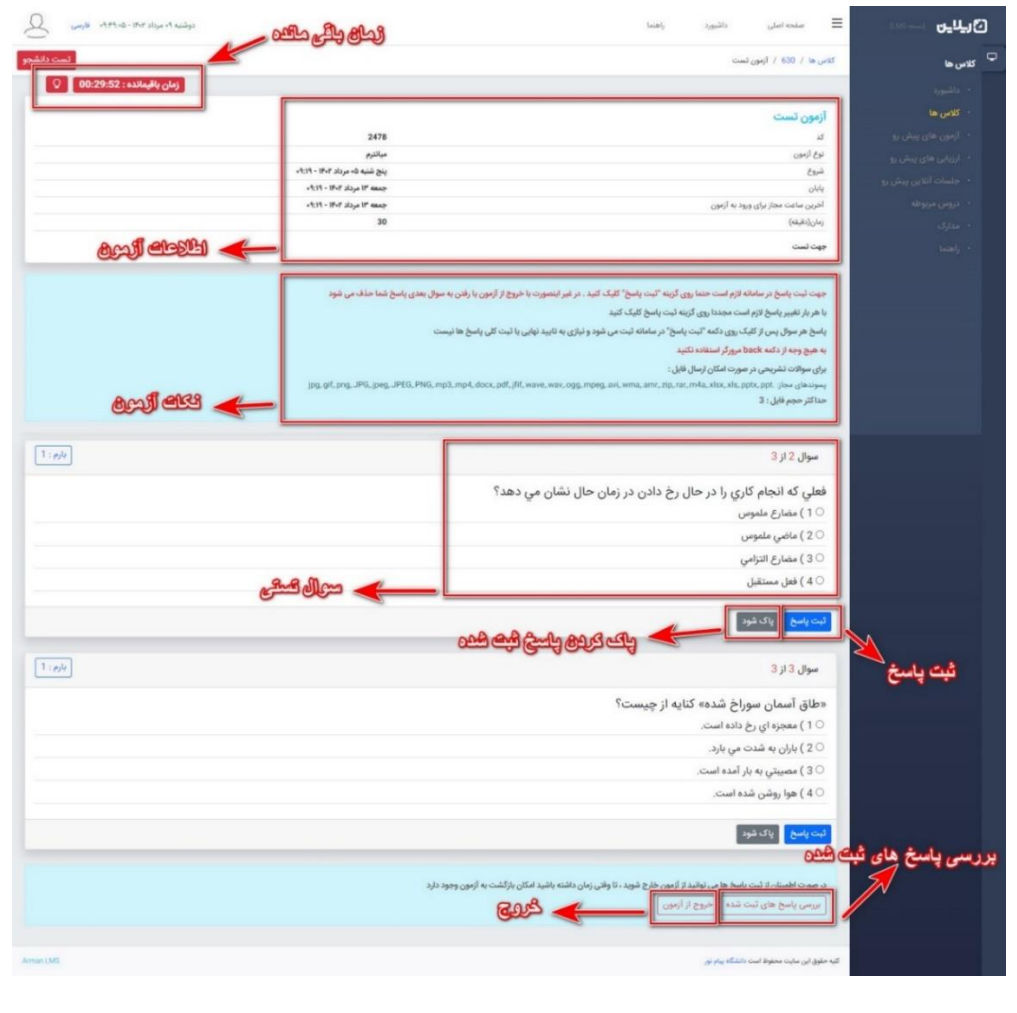

ويبيب

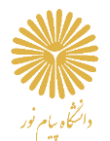

**نکته :** به محض کلیک روی ورود به آزمون، زمان برای شرکت در آزمون برای شما محاسبه می شود.

**نکته :** برای هر سوال حتما روی **ثبت پاسخ** کلیک نمایید و در انتهای آزمون با بررسی **پاسخ های ثبت شده** از آزمون خارج شوید.

**نکته : بع**د از بررسی سوالات و خروج از آزمون به شرطی که هنوز زمان (دقیقه آزمون) شما باقی مانده باشد میتوانید مجددا وارد ازمون شوید و به سوالات پاسخ دهید یا پاسخ های ثبت شده را ویرایش نمایید.

**نکته :** در صورتی که در حال پاسخ به سواالت زمان آزمون شما به پایان رسید، برای ی که هر سوال روی دکمه **ثبت پاسخ** باشید، کلیک کرده **پاسخ شده استذخیره** .

**نکته :** کافیست که گزینه جدید را انتخاب کرده و مجددا روی در صورت تمایل به ویرایش پاسخ **ثبت پاسخ** کلیک نمایید.

**نکته :** این راهنما جهت آشنایی کلی شما با نحوه شرکت در آزمون های تستی، تهیه شده است. شما می توانید برای مشاهده راهنمای جامع شرکت در آزمون ها با جزئیات بیشتر و به صورت تصویری، از بخش **راهنما** در پنل کاربری خود، راهنمای **شرکت در آزمون** را مشاهده نمایید.

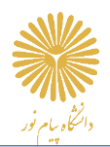

## ❖ **آدرس سامانه هر استان :**

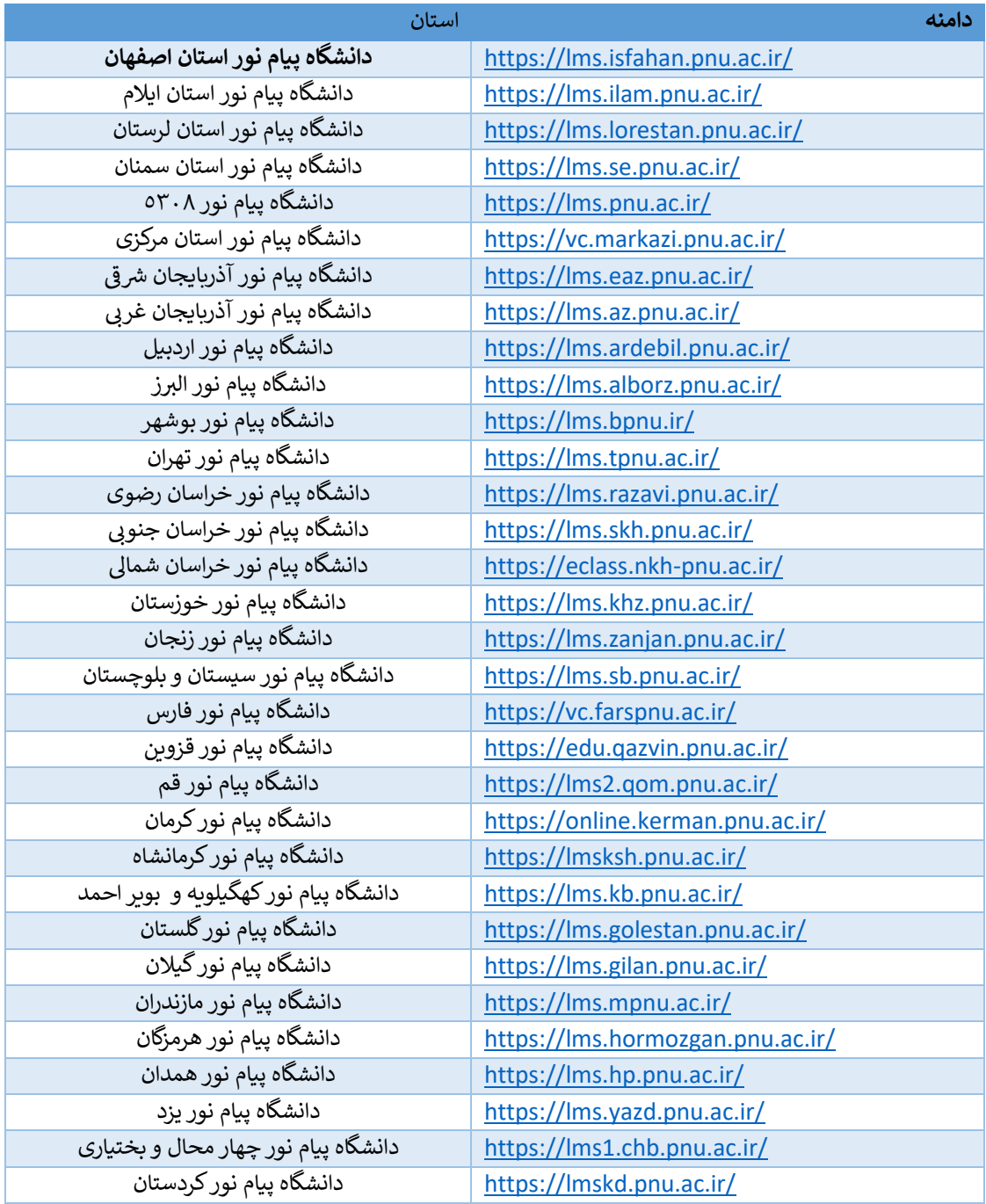

ويبي